# **Aggiungere un pulsante**

# **Aggiungere un pulsante**

Fai clic sull'icona "Aggiungi pulsante" oppure fai clic destro e scegli "Aggiungi/Pulsante"

# $\pmb{\times}$

Nella figura precedente sono mostrate le sette differenti opzioni "Tema" disponibili.

# **Personalizzare l'aspetto del pulsante**

# $\pmb{\times}$

- È possibile impostare le opzioni per il pulsante nella scheda Proprietà usando il pulsante "Personalizza".
- La proprietà "Avanzate" può ulteriormente migliorare l'aspetto del pulsante.

# **Aggiungere un collegamento / Azione al clic del mouse**

Nella scheda Comune:

- Fai clic su "Nessuna".
- Scegli dall'elenco.
- Quando il pulsante è premuto nell'anteprima a "Schermo intero" o nella presentazione Exe è eseguita l'azione definita.

 $\pmb{\times}$ 

# **Esempio 1**

• Esegui applicazione

# $\pmb{\times}$

Cerca nella cartella che contiene i file EXE e scegli il file necessario.

# **Esempio 2**

Vai a Diapositiva con nome

## $\pmb{\times}$

Cerca nella Lista dei Nomi diapositiva e scegli la diapositiva desiderata.

- Da notare che le molteplici Diapositive vuote e nessuna Immagine principale appaiono come singola Diapositiva vuota.
- Definisci una Immagine principale per ogni Diapositiva vuota.

# **Opzioni Azione al clic del mouse**

## **Avvia presentazione**

La Presentazione scelta deve essere stata creata nella stessa versione della Presentazione che contiene il collegamento. La Presentazione si avvia e poi si chiude visualizzando il desktop.

#### **Avvia presentazione e ritorno**

La Presentazione scelta deve essere stata creata nella stessa versione della Presentazione che contiene il collegamento. La Presentazione si avvia e poi ritorna alla Presentazione che contiene il collegamento.

#### **Avvia applicazione o Apri file**

La Presentazione scelta può essere stata create con qualsiasi versione di PicturesToExe. La Presentazione si avvia e ritorna alla Presentazione che contiene il collegamento. Se è stato scelto un file come obiettivo, il file è aperto nel programma predefinito per il tipo di fi-le. Quando il programma è chiuso si è riportati alla Presentazione che contiene il collegamento.

#### **Avvia applicazione ed esci**

La Presentazione scelta can può essere stata create con qualsiasi versione di of PicturesToExe. La Presentazione si avvia e poi si chiude visualizzando il desktop.

## **Stampa immagine/dia**

Permette all'utente di stampare l'intera diapositiva o l'Immagine principale.

#### **Aiuto**

Visualizza un dialogo di informazioni.

- Fai clic su OK per tornare alla presentazione
- Configura il dialogo Informazioni in Opzioni progetto / scheda Avanzate / Finestre (Aiuto, Avvio, Personalizzata) \* Fai clic su Modifica finestra aiuto \* Modifica il testo

## **Apri pagina Web**

Apre una finestra di ricerca per la pagina web. Chiudi il browser per tornare alla presentazione.

## **Scrivi E-Mail**

Permette all'utente di inviare una e-mail a un definito indirizzo e-mail.

#### **Diapositiva seguente**

Va sulla diapositiva seguente.

#### **Diapositiva precedente**

Va sulla diapositiva precedente.

### **Via alla prima diapositiva**

Va sulla prima diapositiva.

#### **Vai alla diapositiva…**

Va su una predeterminata diapositiva. Funziona solo se la diapositiva dispone di un'immagine principale. Molteplici diapositive vuote non possono essere differenziate.

#### **Pausa**

Mette in pausa la presentazione.

#### **Esci**

Esce dalla presentazione.

#### **Mostra finestra**

- Simile ad "Aiuto".
- Dalla Finestra principale
- Configura la finestra in Opzioni progetto / scheda Avanzate / Finestre (Aiuto, Avvio, Personalizzata) / Personalizza… \* Fai clic su Personalizza finestre / Aggiungi finestra (Finestra,2,3, ecc.). \* Fai clic su modifica finestra. \* Nell'editor finestre, aggiungi un rettangolo e un testo. \* Fai clic su Chiudi per salvare
- In Oggetti e animazioni scegli "Mostra finestra" per il collegamento e nel menu a discesa scegli "Finestra1,2,3, ecc."
- Fai clic su pulsante nell'anteprima o in Exe per visualizzare la finestra.
- Premi il tasto Esc sulla tastiera per chiudere la finestra.

## **Chiudi finestra**

Chiude la finestra aperta in "Mostra finestra".

From: <https://docs.pteavstudio.com/> - **PTE AV Studio**

Permanent link: **<https://docs.pteavstudio.com/it-it/9.0/techniques/button?rev=1394255460>**

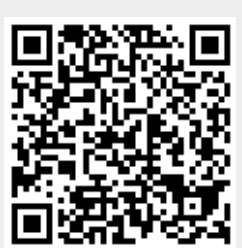

Last update: **2022/12/18 11:20**